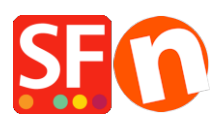

[Wissensdatenbank](https://shopfactory.deskpro.com/de/kb) > [Apps und SF-Cloud Dienstleistungen](https://shopfactory.deskpro.com/de/kb/apps-shopfactory-cloud) > [Form Builder App: Einrichten](https://shopfactory.deskpro.com/de/kb/articles/form-builder-app-setting-up-forms-and-survey-polls-in-your-shop) [von Formularen und Umfragen in Ihrem Shop](https://shopfactory.deskpro.com/de/kb/articles/form-builder-app-setting-up-forms-and-survey-polls-in-your-shop)

# Form Builder App: Einrichten von Formularen und Umfragen in Ihrem Shop

Merliza N. - 2021-12-08 - [Apps und SF-Cloud Dienstleistungen](https://shopfactory.deskpro.com/de/kb/apps-shopfactory-cloud)

Erstellen Sie tolle Online-Formulare und Umfragen. Mit unserer Formularerstellungs-App können Sie ganz einfach Ihre eigenen Formulare erstellen.

Fügen Sie einfach Ihre Felder hinzu und kopieren Sie dann den Link zum Formular auf Ihre Website. Es könnte nicht einfacher sein.

#### **Es gibt 3 Formularstile:**

## **Form Style**

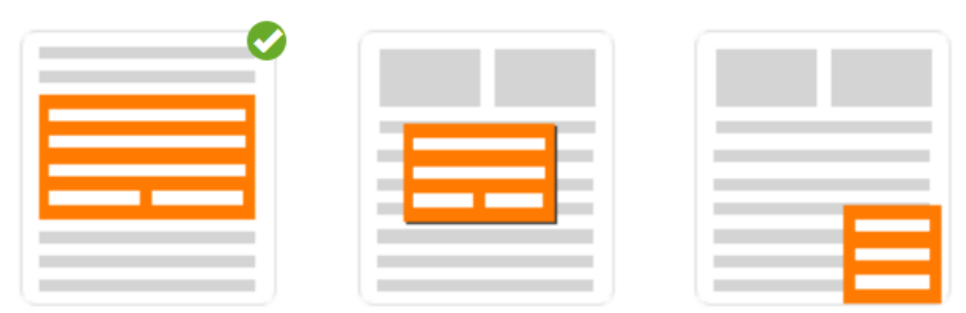

1. Inline - Dieses Formular wird auf der Seite angezeigt, indem es den von Ihnen eingefügten Formularlink ersetzt.

2. Modal - Dieses Formular wird erst angezeigt, wenn der Formularlink angeklickt wird.

3. Schwebend - Dieses Formular wird unten rechts auf der Seite angezeigt. Dieses Formular kann geschlossen werden. Wenn Sie auf den Formular-Link klicken, wird es in der unteren rechten Ecke wieder geöffnet.

Jetzt können Sie Umfragen, Fragebögen und Kontaktformulare mit Leichtigkeit erstellen.

# **Aktivieren der App "Form Builder" in Ihrem ShopFactory-Konto**

#### **1. Kaufen Sie die App**

- Öffnen Sie Ihren Shop in ShopFactory
- Klicken Sie im linken Menü auf die Seite ShopFactory Central

- Klicken Sie in der rechten Spalte auf die Schaltfläche "App Store", um sich mit der SF Cloud Backend-Schnittstelle zu verbinden

- Wählen Sie "Form Builder".

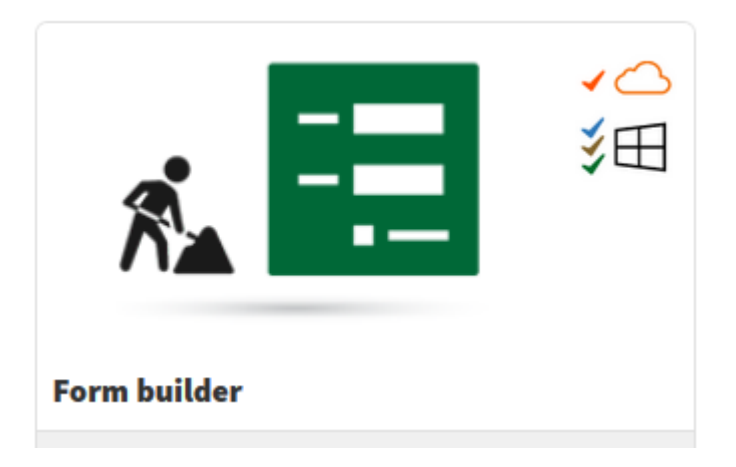

<https://app.santu.com/buynow/plan/addservice/id/formbuilder>

- Klicken Sie auf die Schaltfläche "App hinzufügen".

- Diese App wird in Ihrem ShopFactory-Konto aktiviert - besuchen Sie die Seite MEINE APPS, um die aktiven Apps in Ihrem Konto zu sehen.

(Hinweis: Wenn Ihr aktueller ShopFactory-Tarif die Zahlungsoption "Auf Rechnung zahlen" verwendet, müssen Sie Ihre Zahlungsdaten unter ABONNEMENT VERWALTEN aktualisieren und Ihre Kreditkartendaten eingeben -> Speichern -> die Form Builder-App erneut aktivieren).

#### **2. Richten Sie Ihre Kontakt- und Umfrageformulare über den Form Builder ein.**

- Klicken Sie in der ShopFactory-Benutzeroberfläche im linken Menü auf "ShopFactory Central".
- Klicken Sie auf "ShopFactory Cloud", um sich mit der Cloud-Schnittstelle zu verbinden
- Sobald Sie zur SF Cloud-Schnittstelle weitergeleitet werden, klicken Sie auf das Menü MEIN STORE -> wählen Sie "Form Builder".

#### <https://forms.santu.com/>

- Klicken Sie auf FORMULAR HINZUFÜGEN
- Wählen Sie den gewünschten Formularstil
- Geben Sie den Namen Ihres Formulars ein, z. B. Newsletter abonnieren Fließend
- Wählen Sie den Formulartyp: Kontakt-Formular oder Umfrage/Poll
- Klicken Sie auf Weiter
- Ziehen Sie die Felder, die Sie in Ihrem Formular verwenden möchten

Fügen Sie Formularfelder hinzu, indem Sie sie aus der linken Spalte in den Formularbereich ziehen. Verwenden Sie nach Möglichkeit vordefinierte Felder, da dies bei der Analyse der Antworten hilfreich ist. Um Formularfelder zu sortieren, verschieben Sie sie im Formularbereich nach oben oder unten.

Um ein Feld zu bearbeiten oder zu löschen, bewegen Sie den Mauszeiger über das Feld und klicken Sie auf die entsprechende Schaltfläche. Klicken Sie auf Weiter, um das Verhalten des Formulars festzulegen.

Sie können auch das STYLING bearbeiten, indem Sie die Registerkarte in der linken Spalte auswählen

- Klicken Sie auf Weiter, um zur Schnittstelle Formularaktion zu gelangen

- Hier können Sie festlegen, was passiert, wenn ein Benutzer Ihr Formular ausgefüllt hat und wie es verarbeitet wird.

- Klicken Sie auf Speichern, um die Einrichtung Ihres Formulars abzuschließen, wenn Sie bereit sind.

- Auf der letzten Seite sehen Sie die Kopfzeile und den Link zum Formular. Kopieren Sie die Kopfzeile und den Link zum Formular.

Fügen Sie in ShopFactory den Code für die allgemeine Seitenüberschrift in das Google Analytics-Dialogfeld ein und fügen Sie den Formular-Link zu einer beliebigen Seite in Ihrem Shop hinzu, indem Sie die Funktion "Benutzerdefinierte Inhalte" verwenden (als benutzerdefiniertes HTML hinzufügen). Detaillierte Schritte finden Sie unter Punkt #3 unten.

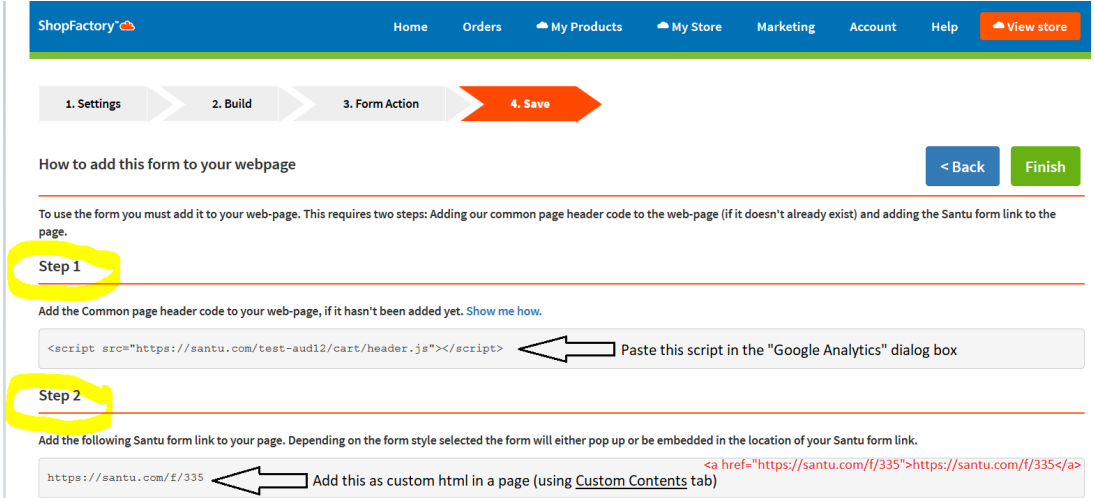

- Klicken Sie auf Fertig stellen, um das Formular zu speichern.

#### **3. Hinzufügen von Formularlinks in Ihrem Shop**

- Gehen Sie zurück zum ShopFactory-Editor -> wählen Sie die Seite ShopFactory Central -> klicken Sie auf die Schaltfläche "Activate Apps".

# ShopFactory Central

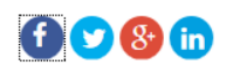

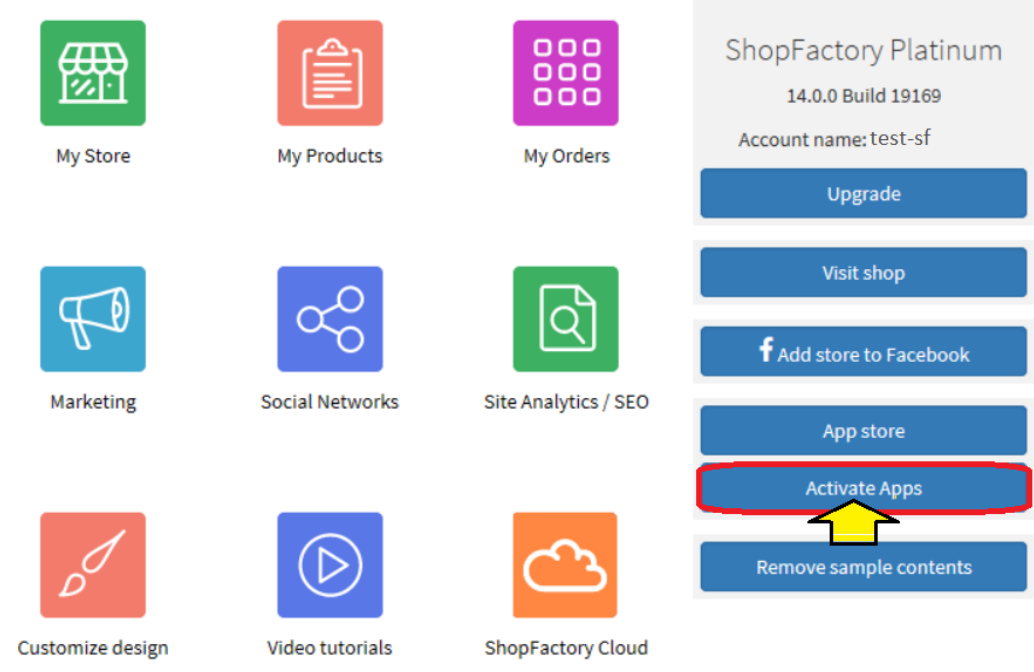

- Um das Skript "Common Page Header" hinzuzufügen (SCHRITT 1.), klicken Sie auf der Seite SF Central auf die Schaltfläche Site Analytics / SEO

- Klicken Sie auf Website Analytics und fügen Sie das Skript in das Google Analytics-Dialogfeld ein, wie im folgenden Screenshot gezeigt:

**Hinweis:** Wenn Sie ein bestehendes Google Analytics-Skript in diesem Dialogfeld haben, stellen Sie sicher, dass Sie das Skript Form "common page header" nach dem bestehenden Google Analytics-Code hinzufügen. Achten Sie darauf, dass Sie das Skript für den gemeinsamen Seitenkopf unter dem bestehenden Code in diesem Feld hinzufügen.

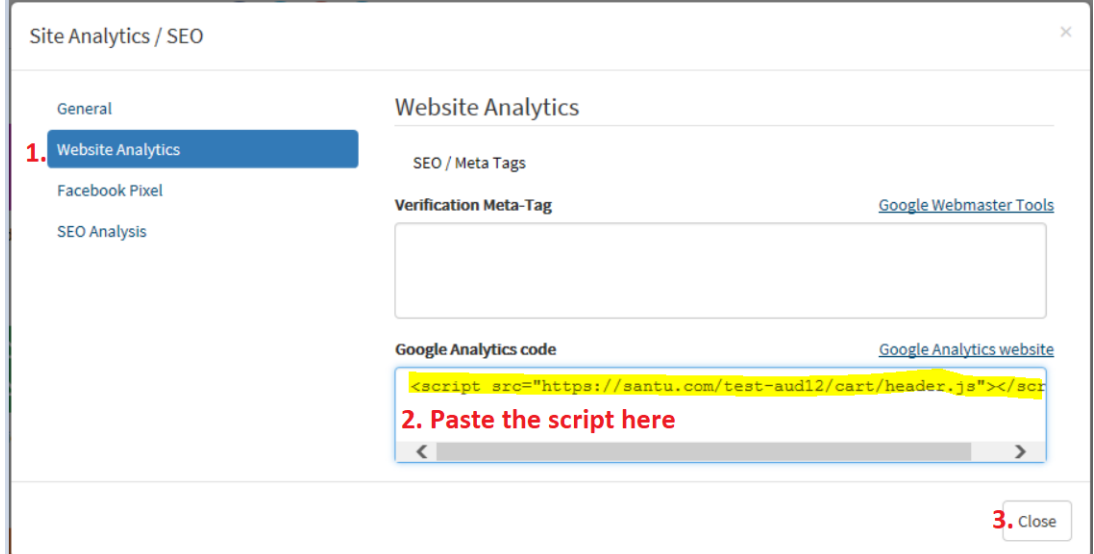

- Klicken Sie im linken Baummenü zum Beispiel auf die Seite Contact Us
- Klicken Sie auf SEITE BEARBEITEN, um den Modus EditView zu öffnen
- Klicken Sie auf die Registerkarte Benutzerdefinierte Inhalte

- Klicken Sie auf die Schaltfläche "+" und dann auf "Bearbeiten" (Bleistiftsymbol), um das Dialogfeld "Benutzerdefinierter HTML-Code" aufzurufen (siehe Abbildung unten):

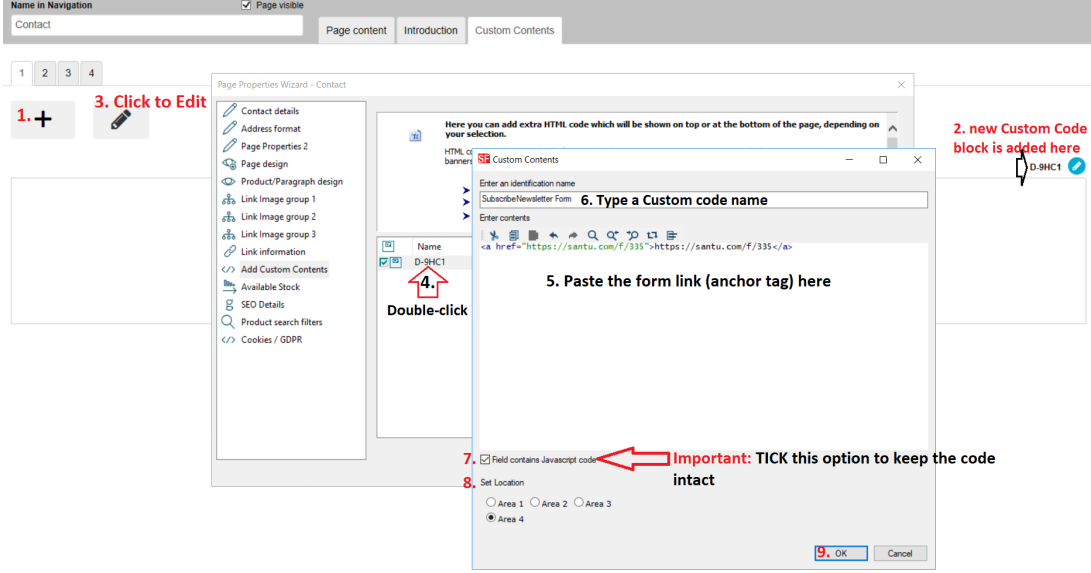

- Klicken Sie auf Fertigstellen

**Hinweis:** Wenn Sie mehrere Formularlinks in einem Shop hinzufügen, müssen Sie das Skript "Gemeinsame Seitenüberschrift" nur einmal in das Google Analytics-Dialogfeld eingeben.

- Speichern Sie Ihren Shop und zeigen Sie ihn in einem externen Browser an

- Gehen Sie zurück in den Normalmodus, Veröffentlichen -> Veröffentlichen Sie Ihre Website im Netz -> Veröffentlichen

- Öffnen Sie Ihren Browser und prüfen Sie die Seite, auf der Sie den Formular-Link eingefügt haben

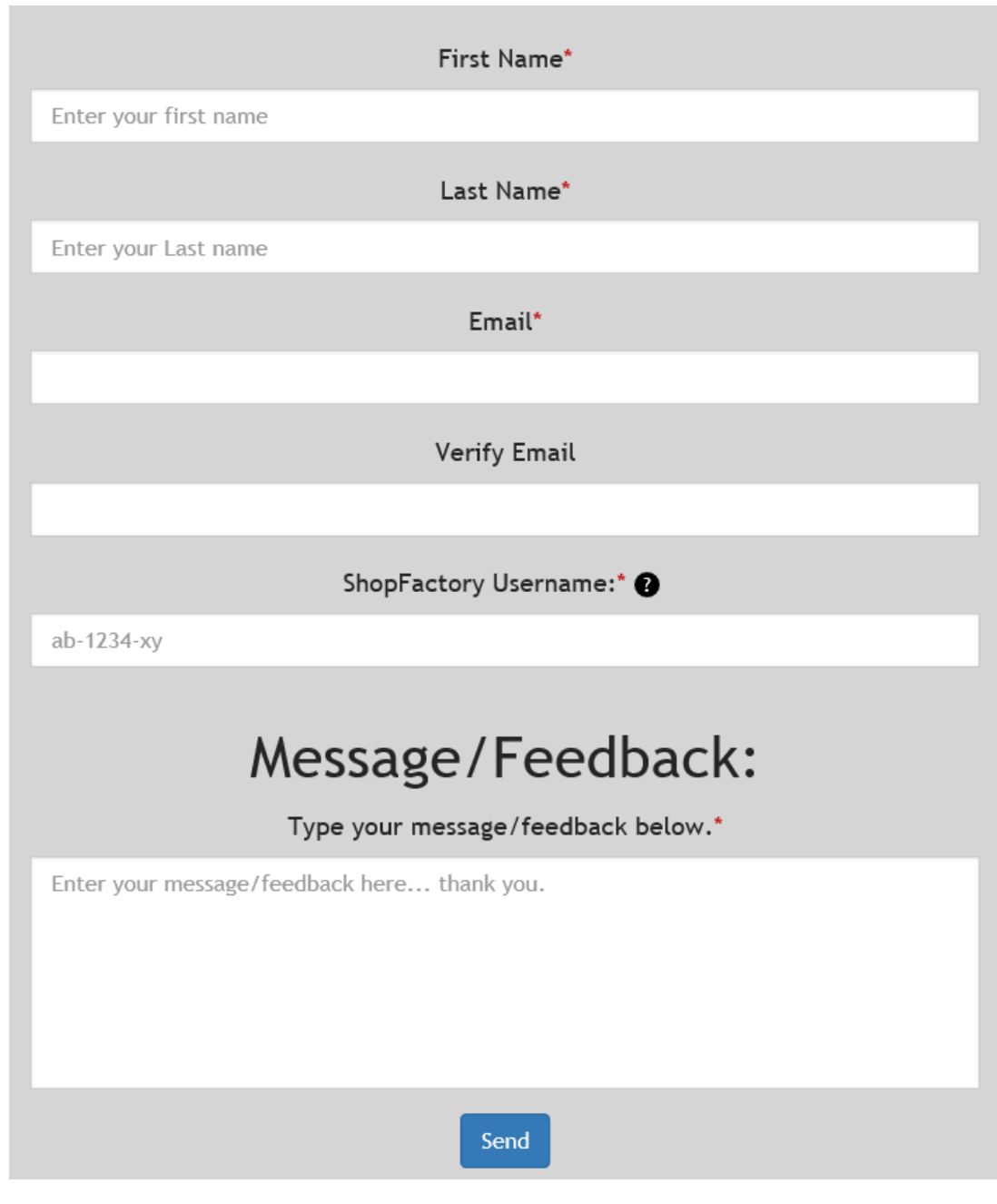

# **4. Verwalten und Anzeigen von Formularantworten**

Um die von Website-Besuchern und Kunden gesendeten Formularantworten zu verwalten und anzuzeigen, gehen Sie zu SF Cloud Backend -> My Store -> Form Builder.

## <https://forms.santu.com//forms>

- Klicken Sie auf "Antworten", um Ihre Liste der gesendeten Formulare anzuzeigen.

(Sie sollten auch eine E-Mail erhalten, wenn das Formular ausgefüllt und gesendet wurde).

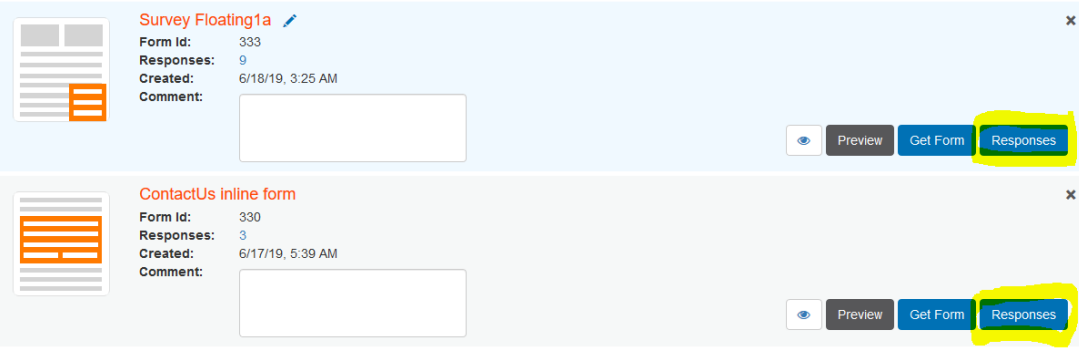

Und Sie werden die Antworten sehen:

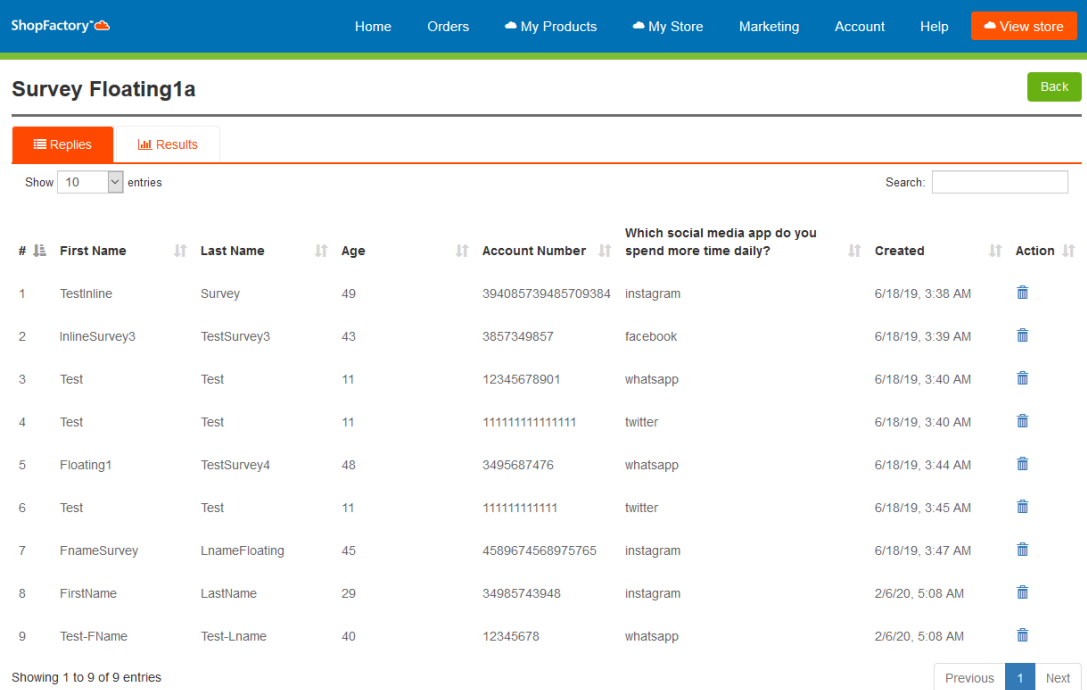